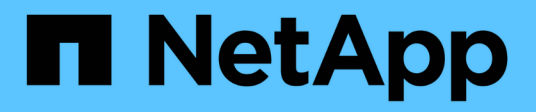

## **Niveles de almacenamiento**

System Manager Classic

NetApp June 22, 2024

This PDF was generated from https://docs.netapp.com/es-es/ontap-system-manager-classic/online-help-96-97/task\_editing\_aggregates.html on June 22, 2024. Always check docs.netapp.com for the latest.

# **Tabla de contenidos**

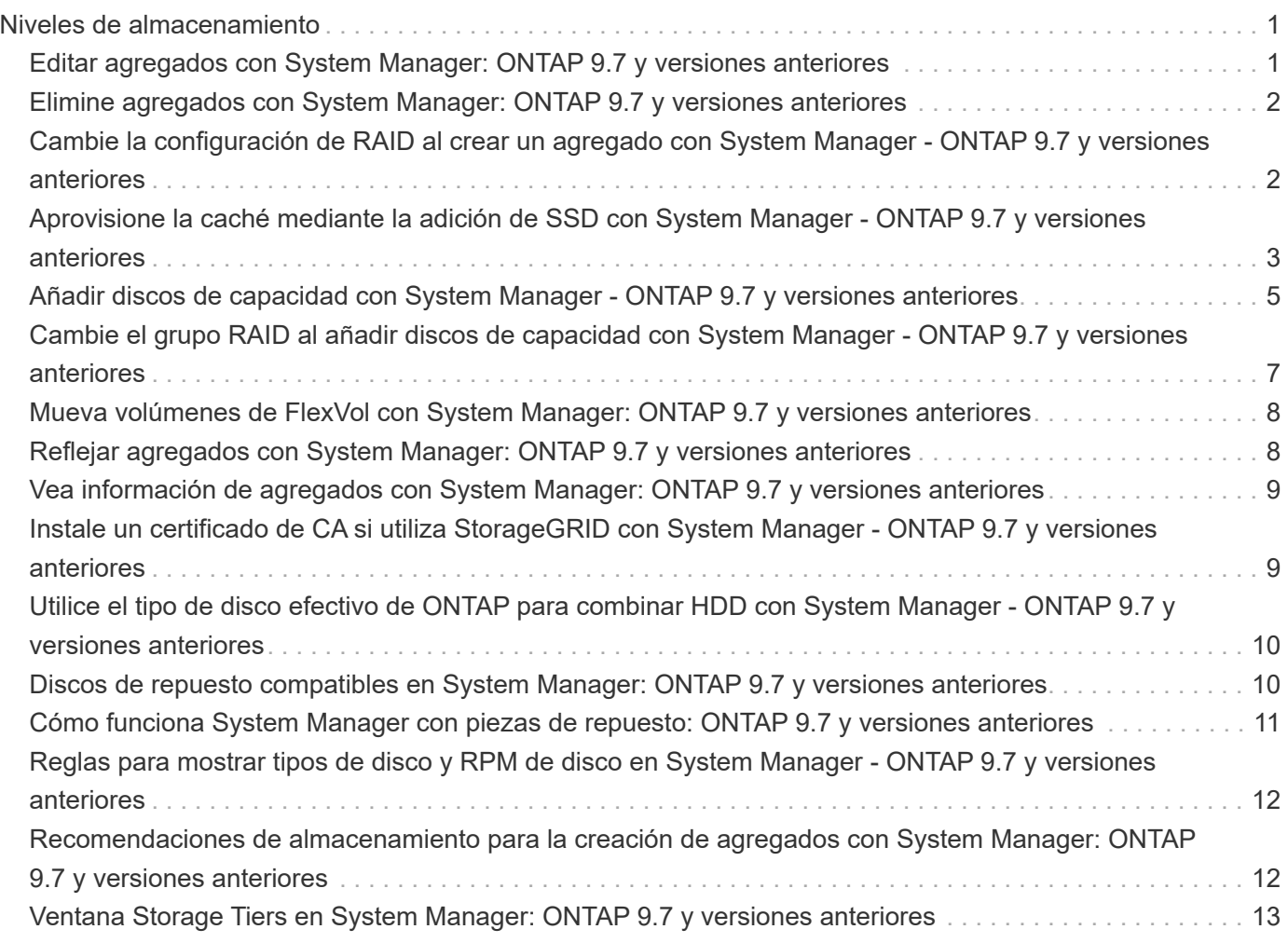

# <span id="page-2-0"></span>**Niveles de almacenamiento**

## <span id="page-2-1"></span>**Editar agregados con System Manager: ONTAP 9.7 y versiones anteriores**

Puede usar System Manager Classic de ONTAP (disponible en ONTAP 9.7 y versiones anteriores) para cambiar el nombre del agregado, el tipo de RAID y el tamaño del grupo RAID de un agregado existente cuando sea necesario.

#### **Antes de empezar**

Para modificar el tipo de RAID de un agregado de RAID4 a RAID-DP, el agregado debe contener suficientes discos de repuesto compatibles, excepto los repuestos en caliente.

#### **Acerca de esta tarea**

• No puede cambiar el grupo RAID de sistemas ONTAP que admiten LUN de cabina.

RAID0 es la única opción disponible.

• No es posible cambiar el tipo de RAID de discos con particiones.

RAID-DP es la única opción disponible para los discos con particiones.

- No se puede cambiar el nombre de un agregado de SnapLock Compliance.
- Si el agregado consta de SSD con pool de almacenamiento, solo se puede modificar el nombre del agregado.
- Si el tamaño de disco de triple paridad es 10 TB y los otros discos tienen un tamaño inferior a 10 TB, puede seleccionar RAID-DP o RAID-TEC como tipo de RAID.
- Si el tamaño de disco de triple paridad es de 10 TB, y si incluso uno de los otros discos tiene un tamaño superior a 10 TB, RAID-TEC es la única opción disponible para el tipo de RAID.

#### **Pasos**

- 1. Elija uno de los siguientes métodos:
	- Haga clic en **aplicaciones y niveles** > **niveles de almacenamiento**.
	- Haga clic en **almacenamiento** > **agregados y discos** > **agregados**.
- 2. Seleccione el agregado que desea editar y, a continuación, haga clic en **Editar**.
- 3. En el cuadro de diálogo **Editar agregado**, modifique el nombre del agregado, el tipo de RAID y el tamaño del grupo RAID, según sea necesario.
- 4. Haga clic en **Guardar**.

#### **Información relacionada**

[Ventana Aggregates](https://docs.netapp.com/es-es/ontap-system-manager-classic/online-help-96-97/reference_aggregates_window.html)

[¿Qué discos de repuesto son compatibles](#page-11-1)

[Ventana Storage Tiers](#page-14-0)

## <span id="page-3-0"></span>**Elimine agregados con System Manager: ONTAP 9.7 y versiones anteriores**

Puede usar System Manager classic de ONTAP (disponible en ONTAP 9.7 y versiones anteriores) para eliminar agregados cuando ya no se requieren los datos de los agregados. Sin embargo, no se puede eliminar el agregado raíz porque contiene el volumen raíz, que contiene la información de configuración del sistema.

### **Antes de empezar**

- Se deben eliminar todos los volúmenes FlexVol y las máquinas virtuales de almacenamiento (SVM) asociadas que contiene el agregado.
- El agregado debe estar sin conexión.

## **Pasos**

- 1. Elija uno de los siguientes métodos:
	- Haga clic en **aplicaciones y niveles** > **niveles de almacenamiento**.
	- Haga clic en **almacenamiento** > **agregados y discos** > **agregados**.
- 2. Seleccione uno o más agregados que desee eliminar y, a continuación, haga clic en **Eliminar**.
- 3. Active la casilla de verificación de confirmación y, a continuación, haga clic en **Eliminar**.

## **Información relacionada**

[Ventana Aggregates](https://docs.netapp.com/es-es/ontap-system-manager-classic/online-help-96-97/reference_aggregates_window.html)

[Ventana Storage Tiers](#page-14-0)

## <span id="page-3-1"></span>**Cambie la configuración de RAID al crear un agregado con System Manager - ONTAP 9.7 y versiones anteriores**

Al crear un agregado, puede usar System Manager Classic de ONTAP (disponible en ONTAP 9.7 y versiones anteriores) para modificar los valores predeterminados de las opciones de tipo de RAID y tamaño de grupo RAID del agregado.

## **Acerca de esta tarea**

Si el tipo de disco de los discos de agregado es FSAS o MSATA, y el tamaño de disco es igual o mayor que 10 TB, RAID-TEC será el único tipo de RAID disponible.

### **Pasos**

- 1. Elija uno de los siguientes métodos:
	- Haga clic en **aplicaciones y niveles** > **niveles de almacenamiento**.
	- Haga clic en **almacenamiento** > **agregados y discos** > **agregados**.
- 2. En la ventana **niveles de almacenamiento**, haga clic en **Agregar agregado**.
- 3. En el cuadro de diálogo **Crear agregado**, realice los siguientes pasos:
	- a. Haga clic en **Cambiar**.

b. En el cuadro de diálogo **Change RAID Configuration**, especifique el tipo de RAID y el tamaño del grupo RAID.

Los discos compartidos admiten dos tipos de RAID: RAID DP y RAID-TEC.

El tamaño de grupo RAID recomendado es de 12 discos a través de 20 discos para HDD y de 20 discos a través de 28 discos para SSD.

a. Haga clic en **Guardar**.

## <span id="page-4-0"></span>**Aprovisione la caché mediante la adición de SSD con System Manager - ONTAP 9.7 y versiones anteriores**

Puede usar el clásico de System Manager de ONTAP (disponible en ONTAP 9.7 y versiones anteriores) para añadir discos SSD como pools de almacenamiento o SSD dedicados para aprovisionar la caché. Al añadir SSD, se puede convertir un agregado no raíz o un agregado raíz que no contenga discos con particiones en un agregado de Flash Pool, o bien aumentar el tamaño de la caché de un agregado de Flash Pool existente.

## **Acerca de esta tarea**

- La caché SSD añadida no se añade al tamaño de un agregado, por lo que es posible añadir un grupo RAID de SSD a un agregado aunque esté en el tamaño máximo.
- No se pueden usar SSD con particiones cuando se añade caché mediante System Manager.

## **Aprovisionamiento de caché a agregados mediante la adición de SSD**

Puede usar System Manager para añadir pools de almacenamiento o SSD dedicados a fin de aprovisionar la caché mediante la conversión de un agregado de HDD no raíz existente o de un agregado raíz que no contenga discos con particiones en un agregado de Flash Pool.

### **Antes de empezar**

- El agregado debe estar en línea.
- Deben haber suficientes SSD de repuesto o unidades de asignación en el pool de almacenamiento que se puedan asignar como discos de caché.
- Todos los nodos del clúster deben ejecutar ONTAP 8.3 o una versión posterior.

Si en el clúster hay una mezcla de versiones, use la interfaz de línea de comandos para crear un agregado de Flash Pool y, a continuación, aprovisionar la caché SSD.

- Debe haber identificado un agregado no raíz de 64 bits válido compuesto por discos HDD y que se pueda convertir en un agregado de Flash Pool.
- Este agregado no debe contener LUN de cabina.

### **Acerca de esta tarea**

Debe conocer las prácticas recomendadas específicas de la plataforma y la carga de trabajo para el tamaño y la configuración del nivel SSD del agregado de Flash Pool.

### **Pasos**

1. Elija uno de los siguientes métodos:

- Haga clic en **aplicaciones y niveles** > **niveles de almacenamiento**.
- Haga clic en **almacenamiento** > **agregados y discos** > **agregados**.
- 2. En la ventana **niveles de almacenamiento**, seleccione el agregado y, a continuación, haga clic en **más acciones** > **Agregar caché**.

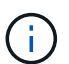

No se admite la adición de caché en los agregados habilitados para FabricPool.

3. En el cuadro de diálogo **Agregar caché**, realice la acción adecuada:

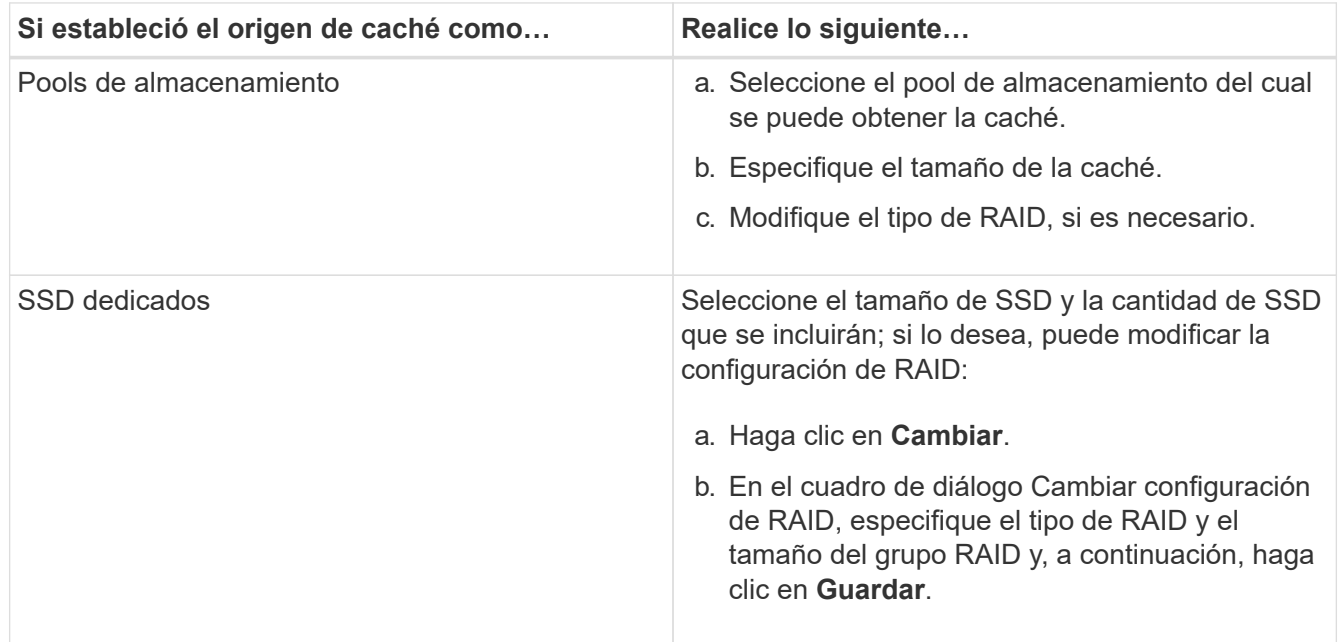

### 4. Haga clic en **Agregar**.

En el caso de los agregados con mirroring, se muestra un cuadro de diálogo **Agregar caché** con la información de que se agregará el doble del número de discos seleccionados.

5. En el cuadro de diálogo **Agregar caché**, haga clic en **Sí**.

#### **Resultados**

Los discos de caché se añadirán al agregado seleccionado.

## **Aumento de la caché de agregados de Flash Pool mediante la adición de SSD**

Puede añadir discos SSD como pools de almacenamiento o SSD dedicados para aumentar el tamaño de un agregado de Flash Pool mediante System Manager.

#### **Antes de empezar**

- El agregado de Flash Pool debe estar en línea.
- Deben haber suficientes SSD de repuesto o unidades de asignación en el pool de almacenamiento que se puedan asignar como discos de caché.

#### **Pasos**

- 1. Haga clic en **almacenamiento** > **agregados y discos** > **agregados**.
- 2. En la ventana **agregados**, seleccione el agregado de Flash Pool y, a continuación, haga clic en **Agregar**

#### **caché**.

3. En el cuadro de diálogo **Agregar caché**, realice la acción adecuada:

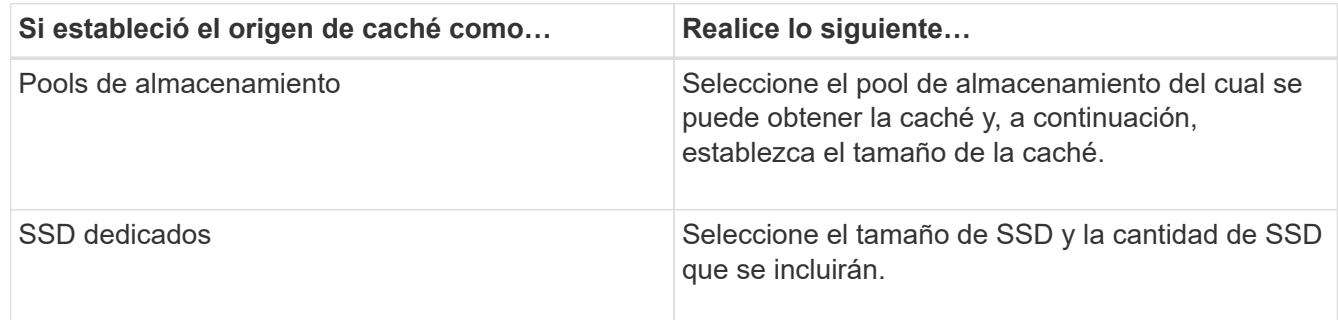

### 4. Haga clic en **Agregar**.

En el caso de los agregados reflejados, se muestra un cuadro de diálogo Añadir caché con la información de que se añadirá dos veces el número de discos seleccionados.

5. En el cuadro de diálogo **Agregar caché**, haga clic en **Sí**.

#### **Resultados**

Los discos de caché se añadirán al agregado de Flash Pool seleccionado.

## **Información relacionada**

["Informe técnico de NetApp 4070: Diseño e implementación de Flash Pool"](http://www.netapp.com/us/media/tr-4070.pdf)

[Cómo funciona el pool de almacenamiento](https://docs.netapp.com/es-es/ontap-system-manager-classic/online-help-96-97/concept_how_storage_pool_works.html)

## <span id="page-6-0"></span>**Añadir discos de capacidad con System Manager - ONTAP 9.7 y versiones anteriores**

Puede aumentar el tamaño de un agregado no raíz o de un agregado raíz que contenga discos mediante la adición de discos de capacidad. Puede usar el clásico de System Manager (disponible en ONTAP 9.7 y versiones anteriores) para añadir HDD o SSD del tipo de disco ONTAP seleccionado y modificar las opciones de grupos RAID.

### **Antes de empezar**

- El agregado debe estar en línea.
- Debe haber suficientes discos de repuesto compatibles.

#### **Acerca de esta tarea**

• Se recomienda añadir discos con el mismo tamaño que los demás discos del agregado.

Si se añaden discos más pequeños, la configuración del agregado no será óptima, lo que puede causar problemas de rendimiento.

Si se añaden discos más grandes que los de un grupo RAID existente en el agregado, el tamaño de los discos se reducirá para equiparar su espacio al de los demás discos del grupo RAID. Si se crea un nuevo grupo RAID en el agregado con discos cuyo tamaño es similar, el tamaño de estos no se reducirá.

Si se añaden discos que no tienen el mismo tamaño que los demás discos del agregado, es posible que no se añadan los demás discos seleccionados; si no se agregan automáticamente otros discos con un tamaño útil entre 90 y 105 por ciento del tamaño especificado. Por ejemplo, para un disco de 744 GB, se podrán elegir todos los discos de entre 669 GB y 781 GB. Para todos los discos de repuesto en este rango, ONTAP los seleccionará en este orden: Primero solo los discos con particiones, luego solo los discos sin particiones y, finalmente, los discos con particiones y sin particiones.

- No se puede usar System Manager para añadir unidades HDD a las siguientes configuraciones:
	- Agregados que solo contienen unidades SSD
	- Agregados raíz que contienen discos con particiones Debe usar la interfaz de línea de comandos para añadir unidadades HDD a dichas configuraciones.
- Los discos compartidos admiten dos tipos de RAID: RAID DP y RAID-TEC.
- No se pueden usar SSD con pools de almacenamiento.
- Si el tipo de grupo RAID es RAID DP, y si se añaden discos de tipo FSAS o MSATA con un tamaño igual o mayor que 10 TB, solo se podrán añadir a. Specific RAID group, y no a. New RAID group o. All RAID groups.

Los discos se añaden tras reducir su tamaño hasta que coincida con el de los discos del grupo RAID preexistente del agregado actual.

• Si el tipo de grupo RAID es RAID-TEC, y si se añaden discos de tipo FSAS o MSATA con un tamaño igual o mayor que 10 TB, se podrán añadir a. All RAID groups, New RAID group, y. Specific RAID group.

Los discos se añaden tras reducir su tamaño hasta que coincida con el de los discos del grupo RAID preexistente del agregado actual.

#### **Pasos**

- 1. Elija uno de los siguientes métodos:
	- Haga clic en **aplicaciones y niveles** > **niveles de almacenamiento**.
	- Haga clic en **almacenamiento** > **agregados y discos** > **agregados**.
- 2. En la ventana **niveles de almacenamiento**, seleccione el agregado al que desea agregar discos de capacidad y, a continuación, haga clic en menú:más acciones[Añadir capacidad].
- 3. Especifique la siguiente información en el cuadro de diálogo **Añadir capacidad**:
	- a. Especifique el tipo de disco de los discos de capacidad mediante la opción **Tipo de disco a Agregar**.
	- b. Especifique el número de discos de capacidad mediante la opción **número de discos o particiones**.
- 4. Especifique el grupo RAID al que se agregarán los discos de capacidad mediante la opción **Agregar discos a**.

De forma predeterminada, System Manager agrega los discos de capacidad a. All RAID groups.

- a. Haga clic en **Cambiar**.
- b. En el cuadro de diálogo **selección de grupo RAID**, especifique el grupo RAID como New RAID group o. Specific RAID group Mediante la opción **Agregar discos a**.

Los discos compartidos solo se pueden añadir a la New RAID group opción.

5. Haga clic en **Agregar**.

Para los agregados con mirroring, se muestra un cuadro de diálogo **Añadir capacidad** con la información de que se agregará el doble del número de discos seleccionados.

6. En el cuadro de diálogo **Agregar capacidad**, haga clic en **Sí** para agregar los discos de capacidad.

### **Resultados**

Los discos de capacidad se incluirán en el agregado seleccionado y el tamaño del agregado aumentará.

### **Información relacionada**

[¿Qué discos de repuesto son compatibles](#page-11-1)

## <span id="page-8-0"></span>**Cambie el grupo RAID al añadir discos de capacidad con System Manager - ONTAP 9.7 y versiones anteriores**

Al añadir discos de capacidad (HDD) a un agregado, puede usar el clásico de System Manager de ONTAP (disponible en ONTAP 9.7 y versiones anteriores) para cambiar el grupo RAID al que desea añadir los discos.

### **Acerca de esta tarea**

• Si el tipo de RAID es RAID-DP, y si se añaden discos de tipo FSAS o MSATA con un tamaño igual o mayor que 10 TB, solo se podrán añadir a. Specific RAID group, y no a. New RAID group o. All RAID groups.

Los discos se añaden tras reducir su tamaño hasta que coincida con el de los agregados existentes.

• Si el grupo RAID es RAID-TEC, y si se añaden discos de tipo FSAS o MSATA con un tamaño igual o mayor que 10 TB, se podrán añadir a. All RAID groups, New RAID group, y. Specific RAID group.

Los discos se añaden tras reducir su tamaño hasta que coincida con el de los agregados existentes.

#### **Pasos**

- 1. Elija uno de los siguientes métodos:
	- Haga clic en **aplicaciones y niveles** > **niveles de almacenamiento**.
	- Haga clic en **almacenamiento** > **agregados y discos** > **agregados**.
- 2. En la ventana **niveles de almacenamiento**, seleccione el agregado al que desea agregar discos de capacidad y, a continuación, haga clic en menú:más acciones[Añadir capacidad].
- 3. En el cuadro de diálogo **Agregar capacidad**, realice los siguientes pasos:
	- a. Haga clic en **Cambiar**.
	- b. En el cuadro de diálogo **Cambiar configuración de RAID**, especifique el grupo RAID al que desea agregar los discos de capacidad.

No obstante, puede cambiar el valor predeterminado All RAID groups para uno de los dos Specific RAID group o. New RAID group.

c. Haga clic en **Guardar**.

## <span id="page-9-0"></span>**Mueva volúmenes de FlexVol con System Manager: ONTAP 9.7 y versiones anteriores**

Puede usar System Manager classic de ONTAP (disponible en ONTAP 9.7 y versiones anteriores) para mover un volumen de FlexVol a un agregado diferente o a un nodo diferente para la utilización de capacidad y mejorar el rendimiento.

#### **Antes de empezar**

Si va a mover un volumen de protección de datos, se deben inicializar las relaciones de reflejos de protección de datos antes de mover el volumen.

#### **Acerca de esta tarea**

• Cuando mueve un volumen alojado en un agregado de Flash Pool, solo los datos almacenados en el nivel de HDD se mueven al agregado de destino.

Los datos en caché asociados con el volumen no se mueven al agregado de destino. Por lo tanto, es posible que se produzca alguna degradación del rendimiento después del movimiento de volumen.

- No se pueden mover volúmenes desde un agregado de SnapLock.
- No es posible mover volúmenes desde una SVM que esté configurada para la recuperación ante desastres a un agregado habilitado para FabricPool.

#### **Pasos**

- 1. Elija uno de los siguientes métodos:
	- Haga clic en **aplicaciones y niveles** > **niveles de almacenamiento**.
	- Haga clic en **almacenamiento** > **agregados y discos** > **agregados**.
- 2. Seleccione el agregado que contiene el volumen y, a continuación, haga clic en MENU:More Actions[Volume Move].
- 3. Escriba o seleccione la información que le solicite el asistente.
- 4. Confirme los detalles y, a continuación, haga clic en **Finalizar** para completar el asistente.

## <span id="page-9-1"></span>**Reflejar agregados con System Manager: ONTAP 9.7 y versiones anteriores**

Puede usar System Manager Classic de ONTAP (disponible en ONTAP 9.7 y versiones anteriores) para proteger datos y proporcionar una mayor resiliencia al realizar mirroring de datos en tiempo real en un solo agregado. El mirroring de agregados quita puntos únicos de error al conectarse a discos y LUN de cabina.

#### **Antes de empezar**

Deben haber suficientes discos libres en el otro pool para reflejar el agregado.

### **Acerca de esta tarea**

Un agregado de Flash Pool no se puede reflejar cuando el origen de caché es un pool de almacenamiento.

### **Pasos**

1. Elija uno de los siguientes métodos:

- Haga clic en **aplicaciones y niveles** > **niveles de almacenamiento**.
- Haga clic en **almacenamiento** > **agregados y discos** > **agregados**.
- 2. Seleccione el agregado que desea reflejar y, a continuación, haga clic en MENU:More Actions[Mirror].

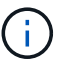

SyncMirror no es compatible con los agregados que admiten FabricPool.

3. En el cuadro de diálogo **reflejar este agregado**, haga clic en **espejo** para iniciar la duplicación.

## <span id="page-10-0"></span>**Vea información de agregados con System Manager: ONTAP 9.7 y versiones anteriores**

Puede utilizar la ventana de agregados en el clásico de System Manager de ONTAP (disponible en ONTAP 9.7 y versiones anteriores) para ver la información sobre nombre, estado y espacio sobre un agregado.

## **Pasos**

- 1. Elija uno de los siguientes métodos:
	- Haga clic en **aplicaciones y niveles** > **niveles de almacenamiento**.
	- Haga clic en **almacenamiento** > **agregados y discos** > **agregados**.
- 2. Haga clic en el nombre del agregado para ver los detalles del agregado seleccionado.

## <span id="page-10-1"></span>**Instale un certificado de CA si utiliza StorageGRID con System Manager - ONTAP 9.7 y versiones anteriores**

Para que ONTAP se autentique con StorageGRID como almacén de objetos de un agregado habilitado para FabricPool, puede instalar un certificado de CA de StorageGRID en el clúster con el clásico de System Manager (disponible en ONTAP 9.7 y versiones anteriores).

## **Pasos**

1. Siga la documentación del sistema StorageGRID para copiar el certificado de CA del sistema StorageGRID mediante la interfaz de gestión de grid.

## ["Guía del administrador de StorageGRID 11.3"](https://docs.netapp.com/sgws-113/topic/com.netapp.doc.sg-admin/home.html)

Mientras se añade StorageGRID como nivel de cloud, se muestra un mensaje si el certificado de CA no está instalado.

2. Añada el certificado de CA de StorageGRID.

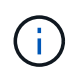

El nombre de dominio completo (FQDN) que especifique debe coincidir con el nombre común personalizado en el certificado de CA de StorageGRID.

## **Información relacionada**

[Añadiendo un nivel de cloud](https://docs.netapp.com/es-es/ontap-system-manager-classic/online-help-96-97/task_adding_cloud_tier.html)

## <span id="page-11-0"></span>**Utilice el tipo de disco efectivo de ONTAP para combinar HDD con System Manager - ONTAP 9.7 y versiones anteriores**

A partir de Data ONTAP 8.1, algunos tipos de discos de ONTAP se consideran equivalentes para crear y agregar en agregados y gestionar repuestos. ONTAP asigna un tipo de disco efectivo para cada tipo de disco. Puede usar System Manager Classic de ONTAP (disponible en 9.7 y versiones anteriores) para combinar HDD con el mismo tipo de disco efectivo.

Cuando la raid.disktype.enable opción establecida en off, Puede mezclar determinados tipos de HDD dentro del mismo agregado. Cuando la raid.disktype.enable opción establecida en on, El tipo de disco efectivo es el mismo que el tipo de disco ONTAP. Los agregados se pueden crear con un solo tipo de disco. El valor predeterminado para raid.disktype.enable la opción es off.

A partir de Data ONTAP 8.2, la opción raid.mix.hdd.disktype.capacity debe definirse como on Para mezclar discos de tipo BSAS, FSAS y ATA. La opción raid.mix.hdd.disktype.performance debe definirse como on Para mezclar discos de tipo FCAL y SAS.

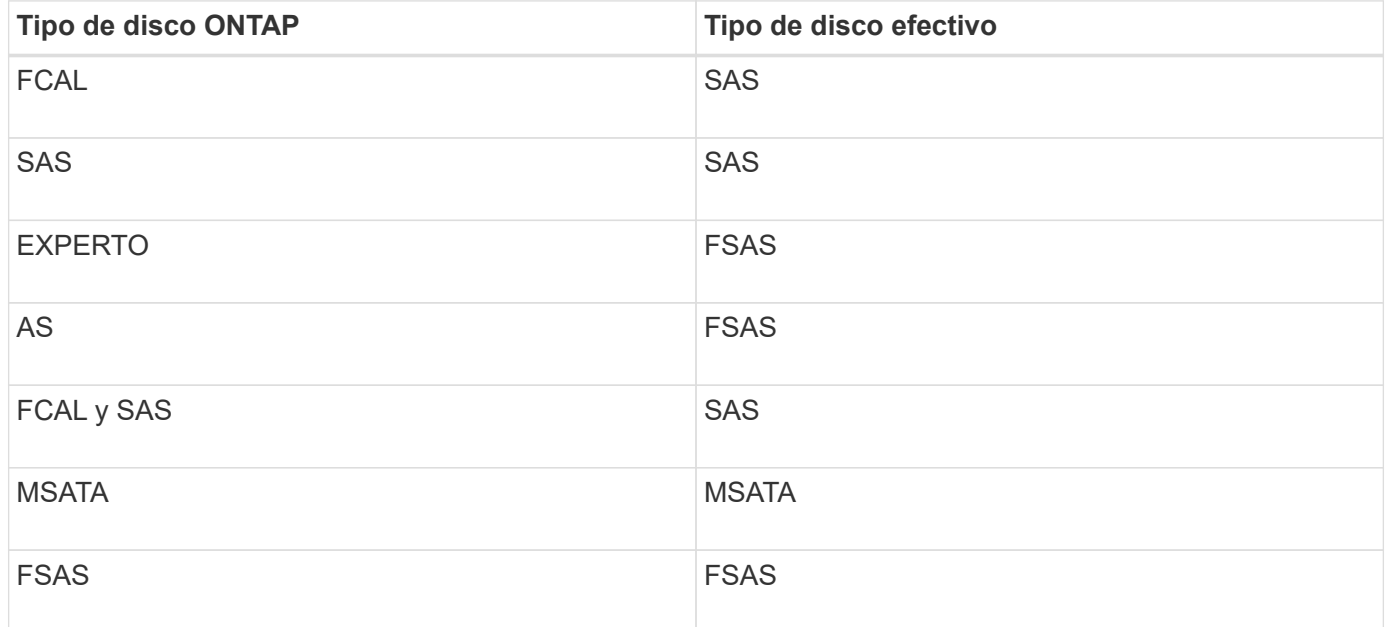

En la siguiente tabla se muestra cómo se asignan los tipos de disco al tipo de disco efectivo:

## <span id="page-11-1"></span>**Discos de repuesto compatibles en System Manager: ONTAP 9.7 y versiones anteriores**

En el clásico de System Manager de ONTAP (disponible en ONTAP 9.7 y versiones anteriores), los discos de repuesto compatibles son discos que cumplen con las propiedades de otros discos del agregado. Cuando desee aumentar el tamaño de un agregado existente añadiendo discos duros (discos de capacidad) o cambie el tipo de RAID de un agregado de RAID4 a RAID-DP, el agregado debe contener suficientes discos de reserva compatibles.

Las propiedades de disco que deben coincidir son el tipo de disco, el tamaño de disco (puede ser un disco de mayor tamaño en caso de que no esté disponible el mismo tamaño de disco), RPM de disco, suma de comprobación, propietario del nodo, pool, y las propiedades del disco compartido. Si utiliza discos de mayor tamaño, debe tener en cuenta que se produce la reducción de tamaño de disco y el tamaño de todos los discos se reduce al tamaño de disco más bajo. Los discos compartidos existentes coinciden con los discos no compartidos de mayor tamaño y los discos no compartidos se convierten en discos compartidos y se añaden como repuestos.

Si se habilitan las opciones de mezcla de RAID, como la mezcla del tipo de disco y la mezcla de RPM de disco, para el grupo RAID, El tipo de disco y las RPM del disco de los discos existentes del agregado coinciden con el tipo de disco efectivo y el RPM del disco efectivo de los discos de repuesto para obtener repuestos compatibles.

### **Información relacionada**

[Adición de discos de capacidad](#page-6-0)

[Editar agregados](#page-2-1)

## <span id="page-12-0"></span>**Cómo funciona System Manager con piezas de repuesto: ONTAP 9.7 y versiones anteriores**

Una pieza de repuesto es un disco asignado a un sistema de almacenamiento pero no utilizado por ningún grupo RAID. Las piezas de repuesto no contienen datos y se asignan a un grupo RAID cuando se produce un fallo de disco en el grupo RAID. System Manager classic de ONTAP (disponible en ONTAP 9.7 y versiones anteriores) utiliza el disco más grande como pieza de repuesto.

Cuando hay diferentes tipos de disco en el grupo RAID, el disco de mayor tamaño de cada tipo de disco se deja como pieza de repuesto. Por ejemplo, si hay 10 discos SATA y 10 discos SAS en el grupo RAID, los discos SATA de mayor tamaño y los discos SAS de mayor tamaño sirven como piezas de repuesto.

Si se crean particiones en el disco de mayor tamaño, las piezas de repuesto se proporcionan por separado para los grupos RAID con particiones y sin particiones. Si el disco de mayor tamaño no tiene particiones, se proporciona un único disco de repuesto.

El disco no particionado de mayor tamaño se deja como repuesto activo si hay particiones raíz en el grupo de discos. Cuando no hay disponible un disco no particionado del mismo tamaño, las particiones raíz de repuesto se dejan como repuestos activos para el grupo particionado raíz.

Un único disco de repuesto puede actuar como pieza de repuesto para varios grupos RAID. System Manager calcula las piezas de repuesto en función del valor configurado en la opción raid.min\_spare\_count en el nivel del nodo. Por ejemplo, si hay 10 SSD en un grupo RAID SSD y la opción raid.min spare count se establece en 1 En el nivel de nodo, System Manager deja 1 SSD como pieza de repuesto y utiliza los otros 9 SSD para las operaciones relacionadas con SSD. Del mismo modo, si hay 10 HDD en un grupo RAID de HDD y la opción correspondiente raid.min spare count se establece en 2 En el nivel de nodo, System Manager deja 2 unidades de disco duro como piezas de repuesto y utiliza los otros 8 discos duros para las operaciones relacionadas con unidades de disco duro.

System Manager aplica la regla de pieza de repuesto para los grupos RAID cuando se crea un agregado, se edita un agregado y cuando se añaden HDD o SSD a un agregado. La regla de pieza de repuesto también se utiliza cuando se crea un pool de almacenamiento o se agregan discos a un pool de almacenamiento

existente.

Existen excepciones a la regla de pieza de repuesto en System Manager:

- Para MSATA o discos en un portadiscos múltiple, la cantidad de piezas de repuesto será el doble del valor configurado a nivel de nodo y el número no debe ser menor a 2 en ningún momento.
- Las piezas de repuesto no se utilizan si los discos forman parte de los LUN de cabina o los dispositivos de almacenamiento virtual.

## <span id="page-13-0"></span>**Reglas para mostrar tipos de disco y RPM de disco en System Manager - ONTAP 9.7 y versiones anteriores**

Cuando crea un agregado y añade discos de capacidad a un agregado, debe comprender las reglas aplicables cuando los tipos de disco y las RPM de los discos se muestran en el clásico de System Manager de ONTAP (disponible en ONTAP 9.7 y versiones anteriores).

Cuando la mezcla del tipo de disco y las opciones de mezcla de RPM del disco no están habilitadas, se muestran el tipo de disco real y las RPM del disco real.

Cuando estas opciones de mezcla están habilitadas, se muestran el tipo de disco efectivo y las RPM del disco efectivo en lugar del tipo de disco real y las RPM del disco real. Por ejemplo, cuando la opción de mezcla de discos está habilitada, System Manager muestra los discos BSAS como FSAS. De forma similar, cuando la opción de mezcla de RPM de disco está activada, si el RPM de los discos es 10K y 15K, System Manager muestra el RPM efectivo como 10K.

## <span id="page-13-1"></span>**Recomendaciones de almacenamiento para la creación de agregados con System Manager: ONTAP 9.7 y versiones anteriores**

A partir de System Manager 9.4, se pueden crear agregados basados en recomendaciones de almacenamiento. Sin embargo, debe determinar si la creación de agregados en función de las recomendaciones de almacenamiento es compatible en su entorno. Si su entorno no admite la creación de agregados sobre la base de recomendaciones de almacenamiento, debe decidir la política de RAID y la configuración de discos, y luego crear los agregados manualmente.

System Manager analiza los discos de reserva disponibles en el clúster y genera una recomendación acerca de cómo deben utilizarse los discos de reserva para crear agregados de acuerdo con las mejores prácticas. System Manager muestra el resumen de los agregados recomendados, incluidos sus nombres y tamaño utilizable.

En muchos casos, la recomendación de almacenamiento será óptima para su entorno. Sin embargo, si el clúster ejecuta ONTAP 9.3 o una versión anterior, o si el entorno incluye las siguientes configuraciones, debe crear agregados manualmente:

- Agregados que utilizan LUN de cabina de terceros
- Discos virtuales con Cloud Volumes ONTAP o ONTAP Select
- Configuraciones de MetroCluster
- Funcionalidad de SyncMirror
- Discos MSATA
- Agregados de Flash Pool
- Los diferentes tipos o tamaños de disco están conectados al nodo

Además, si existe alguna de las siguientes condiciones de disco en su entorno, debe rectificar las condiciones de disco antes de utilizar la recomendación de almacenamiento para crear agregados:

- Faltan discos
- Fluctuación en los números de disco de repuesto
- Discos sin asignar
- Piezas de repuesto no ceros (para versiones de ONTAP anteriores a 9.6)
- Discos en los que se está probando el mantenimiento

## **Información relacionada**

["Gestión de discos y agregados"](https://docs.netapp.com/us-en/ontap/disks-aggregates/index.html)

[Puesta a cero de los discos de repuesto](https://docs.netapp.com/es-es/ontap-system-manager-classic/online-help-96-97/task_zeroing_disks.html)

## <span id="page-14-0"></span>**Ventana Storage Tiers en System Manager: ONTAP 9.7 y versiones anteriores**

Puede usar la ventana Storage Tiers en el clásico de System Manager de ONTAP (disponible en ONTAP 9.7 y la unidad de tiempo libre) para ver detalles de espacio de todo el clúster y añadir y ver detalles del agregado.

El panel Internal Tier, o el panel Performance Tier si el clúster tiene agregados all-flash (todos SSD), muestra detalles de espacio de todo el clúster como la suma de los tamaños totales de todos los agregados, el espacio utilizado por los agregados del clúster, y el espacio disponible en el clúster.

El panel Cloud Tier muestra los niveles de cloud totales con licencia del clúster, el espacio con licencia que se utiliza en el clúster y el espacio con licencia disponible en el clúster. El panel Cloud Tier también muestra la capacidad de cloud sin licencia que se utiliza.

Los agregados se agrupan por tipo, y el panel de agregados muestra detalles sobre el espacio total del agregado, el espacio utilizado y el espacio disponible. Si los datos inactivos (fríos) están disponibles en una unidad de estado sólido (SSD) o un agregado de All Flash FAS, también se muestra la cantidad de espacio que utiliza. Puede seleccionar el agregado y realizar cualquiera de las acciones relacionadas con el agregado.

## **Botones de comando**

• **Agregar agregado**

Permite crear un agregado.

• **Acciones**

Proporciona las siguientes opciones:

#### ◦ **Cambie el estado a**

Cambia el estado del agregado seleccionado a uno de los siguientes Estados:

#### ▪ **En línea**

Se permite el acceso de lectura y escritura a los volúmenes que están contenidos en este agregado.

#### ▪ **Fuera de línea**

No se permite el acceso de lectura y escritura.

#### ▪ **Restringir**

Se permiten algunas operaciones como la reconstrucción de paridad, pero no se permite el acceso a los datos.

#### ◦ **Añadir capacidad**

Le permite añadir capacidad (HDD o SSD) a los agregados existentes.

#### ◦ **Agregar caché**

Le permite añadir discos de caché (SSD) a agregados de HDD o agregados de Flash Pool existentes.

No se pueden añadir discos de caché a agregados habilitados para FabricPool.

Esta opción no está disponible para un clúster que contenga nodos con personalidad de All Flash Optimized.

#### ◦ **Espejo**

Permite reflejar los agregados.

#### ◦ **Movimiento de volumen**

Permite mover un volumen de FlexVol.

## **El área Detalles**

Puede hacer clic en el nombre del agregado para ver información detallada sobre él.

#### • **Ficha Descripción general**

Muestra información detallada sobre el agregado seleccionado y muestra una representación gráfica de la asignación de espacio del agregado, el ahorro de espacio del agregado y el rendimiento del agregado.

#### • **Ficha Información del disco**

Muestra la información de distribución de discos del agregado seleccionado.

## • **Ficha de volúmenes**

Muestra detalles sobre el número total de volúmenes en el agregado, el espacio total del agregado y el espacio asignado al agregado.

## • **Ficha rendimiento**

Muestra gráficos que muestran las métricas de rendimiento de los agregados, incluidos el rendimiento y las IOPS. Los datos de las métricas de rendimiento para transferencias de lectura, escritura y total se muestran para el rendimiento e IOPS, y los datos de las unidades SSD y HDD se registran por separado.

Si se cambia la zona horaria del cliente o la zona horaria del clúster, se afectan los gráficos de métricas de rendimiento. Si cambia la zona horaria del cliente o la zona horaria del clúster, debe actualizar el navegador para ver los gráficos actualizados.

## **Información relacionada**

[Añadiendo un nivel de cloud](https://docs.netapp.com/es-es/ontap-system-manager-classic/online-help-96-97/task_adding_cloud_tier.html) [Adición de un agregado a un nivel de cloud](https://docs.netapp.com/es-es/ontap-system-manager-classic/online-help-96-97/task_attaching_aggregate_to_cloud_tier.html) [Eliminar un nivel de cloud](https://docs.netapp.com/es-es/ontap-system-manager-classic/online-help-96-97/task_deleting_cloud_tier.html) [Editar un nivel de cloud](https://docs.netapp.com/es-es/ontap-system-manager-classic/online-help-96-97/task_editing_cloud_tier.html) [Aprovisionamiento de almacenamiento mediante agregados](https://docs.netapp.com/es-es/ontap-system-manager-classic/online-help-96-97/task_provisioning_storage_through_aggregates.html) [Eliminación de agregados](#page-3-0) [Editar agregados](#page-2-1)

#### **Información de copyright**

Copyright © 2024 NetApp, Inc. Todos los derechos reservados. Imprimido en EE. UU. No se puede reproducir este documento protegido por copyright ni parte del mismo de ninguna forma ni por ningún medio (gráfico, electrónico o mecánico, incluidas fotocopias, grabaciones o almacenamiento en un sistema de recuperación electrónico) sin la autorización previa y por escrito del propietario del copyright.

El software derivado del material de NetApp con copyright está sujeto a la siguiente licencia y exención de responsabilidad:

ESTE SOFTWARE LO PROPORCIONA NETAPP «TAL CUAL» Y SIN NINGUNA GARANTÍA EXPRESA O IMPLÍCITA, INCLUYENDO, SIN LIMITAR, LAS GARANTÍAS IMPLÍCITAS DE COMERCIALIZACIÓN O IDONEIDAD PARA UN FIN CONCRETO, CUYA RESPONSABILIDAD QUEDA EXIMIDA POR EL PRESENTE DOCUMENTO. EN NINGÚN CASO NETAPP SERÁ RESPONSABLE DE NINGÚN DAÑO DIRECTO, INDIRECTO, ESPECIAL, EJEMPLAR O RESULTANTE (INCLUYENDO, ENTRE OTROS, LA OBTENCIÓN DE BIENES O SERVICIOS SUSTITUTIVOS, PÉRDIDA DE USO, DE DATOS O DE BENEFICIOS, O INTERRUPCIÓN DE LA ACTIVIDAD EMPRESARIAL) CUALQUIERA SEA EL MODO EN EL QUE SE PRODUJERON Y LA TEORÍA DE RESPONSABILIDAD QUE SE APLIQUE, YA SEA EN CONTRATO, RESPONSABILIDAD OBJETIVA O AGRAVIO (INCLUIDA LA NEGLIGENCIA U OTRO TIPO), QUE SURJAN DE ALGÚN MODO DEL USO DE ESTE SOFTWARE, INCLUSO SI HUBIEREN SIDO ADVERTIDOS DE LA POSIBILIDAD DE TALES DAÑOS.

NetApp se reserva el derecho de modificar cualquiera de los productos aquí descritos en cualquier momento y sin aviso previo. NetApp no asume ningún tipo de responsabilidad que surja del uso de los productos aquí descritos, excepto aquello expresamente acordado por escrito por parte de NetApp. El uso o adquisición de este producto no lleva implícita ninguna licencia con derechos de patente, de marcas comerciales o cualquier otro derecho de propiedad intelectual de NetApp.

Es posible que el producto que se describe en este manual esté protegido por una o más patentes de EE. UU., patentes extranjeras o solicitudes pendientes.

LEYENDA DE DERECHOS LIMITADOS: el uso, la copia o la divulgación por parte del gobierno están sujetos a las restricciones establecidas en el subpárrafo (b)(3) de los derechos de datos técnicos y productos no comerciales de DFARS 252.227-7013 (FEB de 2014) y FAR 52.227-19 (DIC de 2007).

Los datos aquí contenidos pertenecen a un producto comercial o servicio comercial (como se define en FAR 2.101) y son propiedad de NetApp, Inc. Todos los datos técnicos y el software informático de NetApp que se proporcionan en este Acuerdo tienen una naturaleza comercial y se han desarrollado exclusivamente con fondos privados. El Gobierno de EE. UU. tiene una licencia limitada, irrevocable, no exclusiva, no transferible, no sublicenciable y de alcance mundial para utilizar los Datos en relación con el contrato del Gobierno de los Estados Unidos bajo el cual se proporcionaron los Datos. Excepto que aquí se disponga lo contrario, los Datos no se pueden utilizar, desvelar, reproducir, modificar, interpretar o mostrar sin la previa aprobación por escrito de NetApp, Inc. Los derechos de licencia del Gobierno de los Estados Unidos de América y su Departamento de Defensa se limitan a los derechos identificados en la cláusula 252.227-7015(b) de la sección DFARS (FEB de 2014).

#### **Información de la marca comercial**

NETAPP, el logotipo de NETAPP y las marcas que constan en <http://www.netapp.com/TM>son marcas comerciales de NetApp, Inc. El resto de nombres de empresa y de producto pueden ser marcas comerciales de sus respectivos propietarios.